# 製品のインストールと設定

IBM® Analytical Decision Managementをインストールする前に、IBM® SPSS® Collaboration and Deployment Services4.2.1または5とIBM® SPSS® Modeler Server15 を含めてて全ての必須ソフトウェアをインストールして設定する必要があります。シ ステム必要条件、サポートされているアプリケーションサーバー、データベース、お よび環境はこれらの必須ソフトウェアに依存します。対応バージョンおよびシステム 要件の詳細については、<http://www.ibm.com/support> のIBMテクニカルサポートサイ トおよび必須ソフトウェアの文書を参照してください。

最新のシステム必要条件情報については、IBMテクニカルサポートサイトのSupport Resourcesの下のSoftware product compatibility reportsの使用を推奨します。

<http://publib.boulder.ibm.com/infocenter/prodguid/v1r0/clarity/index.jsp>

#### IBM SPSS Collaboration and Deployment Services5とIBM SPSS Modeler Server15

IBM SPSS Collaboration and Deployment Services 5とSPSS Modeler Server 15を使用 する際は、IBM Analytical Decision Managementが、以下の例外を除いて、それらの 製品のインストールガイドに記述されている全ての環境をサポートしています:

- iSeriesはサポートされていません
- 最適化 (CPLEXノード) はSystem z用のLinuxまたはHPUXではサポートされてい ません。
- Apple Safariはサポートされていません。

#### IBM SPSS Collaboration and Deployment Services 4.2.1とIBM SPSS Modeler Server 15

IBM SPSS Collaboration and Deployment Services4.2.1とSPSS Modeler Server 15を 使用する際は、IBM Analytical Decision Managementが、以下の例外を除いて、それ らの製品のインストールガイドに記述されている全ての環境をサポートしています:

- iSeriesはサポートされていません
- Solaris 9はサポートされていません
- 最適化 (CPLEXノード) はSystem z用のLinuxまたはHPUXではサポートされてい ません。
- WebSphere 6.1はサポートされていません。
- JBoss 5.1と4.2.xはサポートされていません。
- Oracle WebLogic 11g (10.3.1)と10はサポートされていません。
- Apple Safariはサポートされていません。

© Copyright IBM Corporation 2010, 2012. 1

前提条件となるソフトウェアのインストール後に、このドキュメントの指示に従って IBM SPSS Collaboration and Deployment Servicesと同じマシン上にIBM Analytical Decision Managementをインストールします。製品をインストールするユーザーは、 オペレーティング システムにおいてソフトウェアをインストールする権限、およ びインストール先ディレクトリへの読み書き権限が必要です。インストール後、シ ンクライアント製品は、ネットワーク接続された任意のマシンの Web ブラウザか らアクセスできます。

IBM Analytical Decision ManagementファイルはIBM SPSS Collaboration and Deployment Servicesインストール ディレクトリ (たとえば、  $\rm /opt/IBM/SPSS/Deplogment/5.0/Server/Server\erformponents\bar{Y} decision-management)$ 。

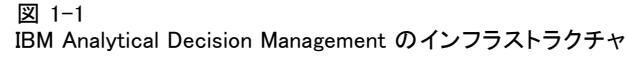

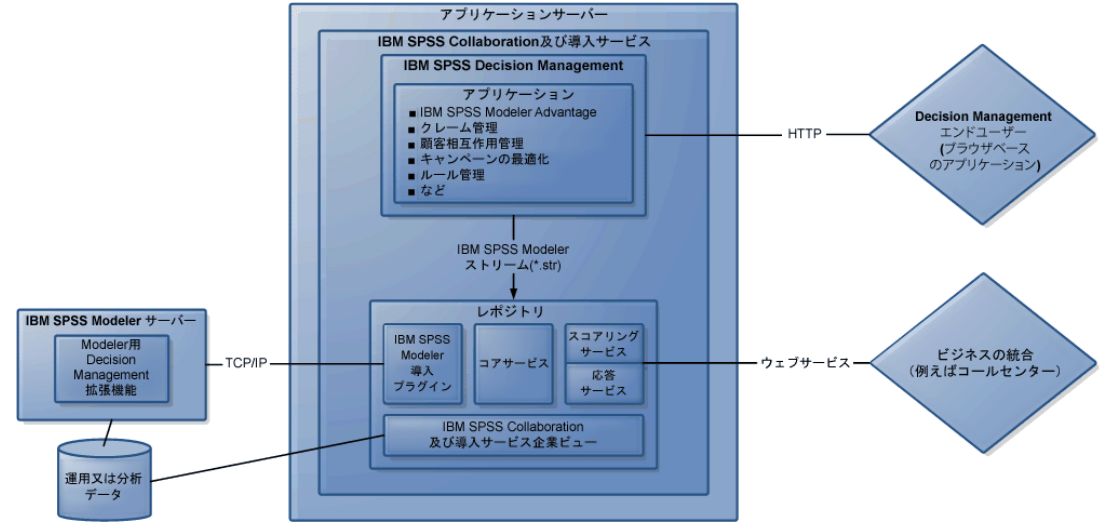

### 前提条件となるソフトウェアのインストール

- ▶ IBM® SPSS® Collaboration and Deployment Services をインストールします。インス トールの手順については、IBM SPSS Collaboration and Deployment Services のマ ニュアルを参照してください。
- ▶ IBM® SPSS® Modeler Server をインストールします。IBM SPSS Collaboration and Deployment Servicesと同じマシンにも、違うマシンにもインストールすることがで きます。ただし SPSS Modeler Server は IBM SPSS Collaboration and Deployment Servicesで使用されているアプリケーション サーバーと同じタイム ゾーンで稼働 する必要があります。インストールの手順については、IBM® SPSS® Modeler のマ ニュアルを参照してください。
- E SPSS Modeler Collaboration and Deployment Services Adapterをインストールしてく ださい。このプラグインは SPSS Modeler Deployment DVD に収録されており、IBM SPSS Collaboration and Deployment Services がインストールされているのと同じ マシンにインストールする必要があります。インストールの手順については、SPSS Modeler のマニュアルを参照してください。

► IBM® SPSS® Collaboration and Deployment Services Deployment Managerクライアン ト内のSPSS Modeler Serverに、サーバー定義および資格証明をセットアップします。

### IBM Analytical Decision Management のインストール

以前のリリースから移行する場合は、IBM® Analytical Decision Managementインス トールが新しいバージョンをインストールする際に、自動的に以前のバージョンをア ンインストールします。カスタムアプリケーションテンプレートをお持ちの場合、予 防策としてインストール前にコピーを作成しておくことを推奨します。新しいリリー スに移行する際の詳細については、カスタムアプリケーションの更新に関するマニュ アルを含めて、アプリケーションデザイナーのガイドの第6章をご参照ください。

IBM® SPSS® Collaboration and Deployment Servicesがインストールされているのと同 じマシンにIBM Analytical Decision Managementをインストールする必要があります。

- ▶ IBM SPSS Collaboration and Deployment Services がインストールされているマシ ンにログオンします。
- ▶ IBM SPSS Collaboration and Deployment Services サーバーを停止します。手順に ついては、IBM SPSS Collaboration and Deployment Services のマニュアルを参 照してください。

### ダウンロードしたファイルからのインストール

- ▶ ターミナル アプリケーションを起動します。
- ▶ ファイルをダウンロードしたディレクトリに変更します。
- ▶ コマンド プロンプトから使用するプラットフォームのダウンロード IBM Analytical Decision Management インストールを実行します。例え ば、./SPSS\_Decision\_Mgmt\_70\_hpux.bin。

注:

- インストール ファイルの権限が実行に設定されていることを、ファイルを実行さ せる前に確認します。
- System Z 向けの Linux にインストールする場合には、Java の実行形式ファイル のパスを、LAX VM パラメータと指定する必要があるかもしれません。例えば:

```
./SPSS_Decision_Mgmt_70_zlinux.bin LAX_VM
/opt/IBM/WebSphere/AppServer/java/bin/Collaboration_and_Deployment
Services/5.0.
```
► インストール プログラムに含まれる指示に従って、IBM SPSS Collaboration and Deployment Services に製品をインストールします。

### DVD からのインストール

▶ IBM Analytical Decision Management インストール ディスクを挿入します。

- ▶ ターミナル アプリケーションを開始し、ディスク ドライブにアクセスできること を確認します。Solaris 上では Volume Manager (vold デーモン) が実行中である ことが必要です。
- ▶ ディレクトリを DVD-ROM のマウント ポイントへ変更します。
- ▶ コマンド プロンプトから使用するプラットフォームのインストールを実行します。た とえば、./SPSS\_Decision\_Mgmt\_70\_hpux.bin。

注:このコマンドは、バイナリ ファイルを実行するオプションを指定して DVD-ROM をマウントしている場合にのみ機能します。代替手段として、DVD-ROM のコピーを ローカルに作成できます。インストール ファイルの権限が実行に設定されていること を、ファイルを実行させる前に確認します。

► インストール プログラムに含まれる指示に従って、IBM SPSS Collaboration and Deployment Services に製品をインストールします。

### IBM SPSS Modelerの拡張機能のインストール

IBM® SPSS® Modeler の拡張機能は、以下の SPSS Modeler 製品をホストし、かつ IBM® Analytical Decision Management または IBM® SPSS® Modeler Advantage を使用する すべてのマシンにインストールする必要があります。

- IBM® SPSS® Modeler クライアント
- IBM® SPSS® Modeler Server
- IBM® SPSS® Modeler Batch
- IBM® SPSS® Modeler Solution Publisher

拡張機能は、IBM Analytical Decision Management および IBM SPSS Modeler Advantageで使用されるルールと最適化ノードのサポートを追加するために必要で あり、また例で使用されるサンプル データ ファイルをインストールするために必 要です。

- ▶ IBM® SPSS® Collaboration and Deployment Services サーバーを停止します。手順 については、IBM SPSS Collaboration and Deployment Services のマニュアルを参 照してください。
- ▶ 1 つ以上の SPSS Modeler コンポーネントがインストールされているマシンにログ オンします。

### ダウンロードしたファイルからのインストール

- ▶ ターミナル アプリケーションを起動します。
- ▶ ファイルをダウンロードしたディレクトリに変更します。

▶ コマンド プロンプトから使用するプラットフォームのダウン ロードSPSS Modeler拡張インストールを実行します。たとえ ば、./SPSS\_Decision\_Mgmt\_70\_Modeler\_Lib\_hpux.bin。

注:インストール ファイルの権限が実行に設定されていることを、ファイルを 実行させる前に確認します。

### DVD からのインストール

- ▶ IBM Analytical Decision Management インストール ディスクを挿入します。
- ▶ ターミナル アプリケーションを開始し、ディスク ドライブにアクセスできること を確認します。Solaris 上では Volume Manager (vold デーモン) が実行中である ことが必要です。
- E ディレクトリを DVD-ROM のマウント ポイントへ変更します。
- ▶ コマンド プロンプトから使用するプラットフォームのSPSS Modeler拡張インストール を実行します。たとえば、./SPSS\_Decision\_Mgmt\_70\_Modeler\_Lib\_hpux.bin。

注:このコマンドは、バイナリ ファイルを実行するオプションを指定して DVD-ROM をマウントしている場合にのみ機能します。代替手段として、DVD-ROM のコピーを ローカルに作成できます。インストール ファイルの権限が実行に設定されていること を、ファイルを実行させる前に確認します。

▶ インストール プログラムに含まれる指示に従って、SPSS Modeler 拡張機能をイン ストールします。

前述の SPSS Modeler 製品のいずれかがインストールされており、かつIBM Analytical Decision Management または IBM SPSS Modeler Advantage を使用するすべてのマシン 上でこの手順を繰り返してください。

拡張機能とともに、サンプルデータがSPSS Modeler Server Demos ディレクトリに インストールされます。このディレクトリのサンプル データは、IBM Analytical Decision Management アプリケーションで使用する際にアクセス可能です。

# 予めビルドされた IBM Analytical Decision Management アプリケーションのイン ストール

IBM® Analytical Decision Management で利用可能な事前にビルドされたアプリ ケーションには以下のものがあります。

- IBM® SPSS® Modeler Advantage
- IBM Analytical Decision Management 顧客アプリケーション (IBM® Analytical Decision Management for Customer Interactions および IBM® Analytical Decision Management for Campaign Optimization を含む
- IBM® Analytical Decision Management for Claims
- IBM® SPSS® Rules Management (顧客およびクレーム アプリケーションと併せ てインストール)

事前にビルドされたアプリケーションをインストールする前に、前述した IBM Analytical Decision Management および IBM® SPSS® Modeler の拡張機能が必ずイン ストールされていることを確認します。

- ▶ IBM® SPSS® Collaboration and Deployment Services がインストールされているマシ ンにログオンします。
- ▶ IBM SPSS Collaboration and Deployment Services サーバーを停止します。手順に ついては、IBM SPSS Collaboration and Deployment Services のマニュアルを参 照してください。

### ダウンロードしたファイルからのインストール

- ▶ ターミナル アプリケーションを起動します。
- ▶ ファイルをダウンロードしたディレクトリに変更します。
- ▶ コマンド プロンプトから目的のアプリケーションとプラットフォームのインストール を実行します。たとえば、./SPSS\_Decision\_Mgmt\_70\_Claims\_hpux.bin。 注:インストール ファイルの権限が実行に設定されていることを、ファイルを 実行させる前に確認します。
- ▶ インストール プログラムに含まれる指示に従い、IBM SPSS Collaboration and Deployment Services にアプリケーションをインストールします。

### DVD からのインストール

- ▶ IBM Analytical Decision Management インストール ディスクを挿入します。
- ▶ ターミナル アプリケーションを開始し、ディスク ドライブにアクセスできること を確認します。Solaris 上では Volume Manager (vold デーモン) が実行中である ことが必要です。
- **▶** ディレクトリを DVD-ROM のマウント ポイントへ変更します。
- ▶ コマンド プロンプトから目的のアプリケーションとプラットフォームのインストール を実行します。たとえば、./SPSS\_Decision\_Mgmt\_70\_Claims\_hpux.bin。

注:このコマンドは、バイナリ ファイルを実行するオプションを指定して DVD-ROM をマウントしている場合にのみ機能します。代替手段として、DVD-ROM のコピーを ローカルに作成できます。インストール ファイルの権限が実行に設定されていること を、ファイルを実行させる前に確認します。

- ► インストール プログラムに含まれる指示に従い、IBM SPSS Collaboration and Deployment Services にアプリケーションをインストールします。
- ▶ インストールする各アプリケーションについて、この手順を繰り返してください。

各アプリケーションで使用するためのサンプル データおよびストリーム ファイルも またも利用できます。これらのコンポーネントの詳細については、ユーザー ガイド の「管理アプリケーション」の欄を参照してください。

### <span id="page-6-0"></span>IBM SPSS Modeler Server の名前と資格証明の設定

IBM® Analytical Decision Management をインストール後、IBM® SPSS® Modeler Server で使用するためのサーバーの名前と資格証明を設定する必要があります。サーバーの 名前と資格証明は、IBM® SPSS® Collaboration and Deployment Services Deployment Manager クライアント ソフトウェアで定義されています。

- ▶ IBM® SPSS® Collaboration and Deployment Services サーバーおよび SPSS Modeler Server を起動します。
- ▶ Deployment Manager クライアント ソフトウェアを開き、IBM® SPSS® Collaboration and Deployment Services Repository 接続にログオンします。
- ▶ リソース定義で、資格証明を展開し、SPSS Modeler Server の資格証明で使用される名前 をメモに記録します。その後、サーバーを展開し、SPSS Modeler Server の定義で 使用される名前をメモに記録します。
- ► ブラウザで IBM® SPSS® Collaboration and Deployment Services Deployment Manager (セットアップとシステム管理タスクを実行するためのシンクライアント インタ フェース)を開きます。

http://hostname:port/config

hostname は、IBM SPSS Collaboration and Deployment Services がインストールされ ているマシンの名前または IP アドレスで、port は、アプリケーション サーバーの ポート番号です。IBM SPSS Collaboration and Deployment Services 管理者アカウン トの資格証明を使用してログオンします。

▶ 設定で、IBM Analytical Decision Management セクションに移動します。使用する SPSS Modeler Server 接続の名前および上述の資格条件を入力します。名前は、Deployment Manager クライアントで定義されている名前と完全に一致する必要があります。

Deployment Managerで定義された複数のSPSS Modeler Server資格証明がある場合、こ こでも複数の資格証明を指定できます。次に IBM Analytical Decision Management ユーザーがログオンすると、サーバーがリスト内の 1 番目の資格証明で、ユーザーに 権限があるか確認し、適切な権限のある資格証明が見つかるまで、リスト内で順に処 理を進めます。ユーザーが順番付けられたリスト内でどの資格証明に対しても権限が ない場合、そのユーザーは IBM Analytical Decision Management を使用できません。

例えば、modeler1、modeler2およびmodeler3という名前で定義された3つの異なる SPSS Modeler Server資格証明がある場合、ブラウザベースのDeployment Manager で次の項目を入力できます。

modeler1、modeler2、modeler3

SPSS Modeler Server資格情報はOSユーザーIDおよびパスワードに対応し、SPSS Modeler Server機へのファイルアクセスを管理するためのOSセキュリティーシステム の使用を可能にします。例えば、あるユーザーにはファイルの読み取りのみのアクセ スを与え、他のユーザーには書き込みアクセスを与えたいかも知れません。

セキュリティに関する検討事項については、セキュリティに関する検討事項 p[.13](#page-12-0) を 参照してください。

▶ [設定]をクリックして保存し、ログアウトします。

### ローカルILOGの使用

IBM® SPSS® Collaboration and Deployment Services Deployment Managerでは、新たな 外部ルールを追加ダイアログボックスを使用して、IBM® Analytical Decision Management で使用可能なILOGルールへの参照を定義付けすることができます。以前は、これらの ルールはウェブサービスを通してのみアクセスすることができました。このリリース によって、ILOGシステム内でローカルルールを参照することが可能になりました。

ILOGシステムからのローカルルール参照を計画する場合、いくつかのインストールお よび設定ステップが必要です。詳細な説明とマニュアルに関しては、IBM Analytical Decision Managementアプリケーション設計者ガイド5章のルール実行サーバのセッ トアップセクションまたは新たな外部ルールを追加ダイアログボックスで使用可能 なヘルプでご参照ください。

IBM WebSphere Operational Decision Management V7.5.0.2はIBM Analytical Decision Managementと共にローカルILOGルールの使用に必須です。

# Oracle WebLogicサーバー用にJAXBのインストールと事前設定

Oracle WebLogicサーバーをご利用の際は、IBM® Analytical Decision Managementを導 入するには、Java Architecture for XML Binding (JAXB) バーション2.1がアプリケー ション サーバーと一緒にインストールされている必要があります。

- IBM® SPSS® Collaboration and Deployment Services インストールフォルダー(たとえば、 C:\Program Files\IBM\SPSS\Deployment\5.0\Server\components\modeler\ext\lib\spss.rules\lib の下)から、JAXB jarファイルをコピーします。コピーするファイルは、どのア プリケーションサーバーバージョンを使用しているかに依存します。詳しくは以 下のマニュアルを参照してください。
- JAXB のインストールは、IBM SPSS Collaboration and Deployment Services の インストール後、IBM Analytical Decision Management を実行する前に行う 必要があります。
- 必ず JAXB version 2.1 を使用してください。これは重要な点ですので必ず確認し てください。古いバージョンの JAXB を使用した場合、破損したファイルが保存 されたり、その他の予期しない結果を招くことがあります。
- JAXB インストール後に、IBM SPSS Collaboration and Deployment Services サー バーを再起動します。手順については、IBM SPSS Collaboration and Deployment Services のマニュアルを参照してください。アプリケーションサーバーバージョ ンによって、以下に詳述されているように追加のステップが必要です。

### Oracle WebLogic Server 11g (10.3.5)

▶ WebLogicがJRockitで実行されている場合、サーバーはJVMのパラメーターとして -XstrictFPで起動するか、異なるJVMに切り替える必要があります。これは、JRockit が NaN を含む式に間違った数値結果を生成することを防ぐためです。

#### Oracle WebLogic Server 10 (10.3.0)

- ▶ ローカル ファイル システム(たとえば、 /opt/Oracle/WL10/wlserver\_10.0/domain1/jaxb-jars) にフォルダを新規作成して ください。
- ▶ 次の 3 つのファイルを前の手順で作成した新しいフォルダにコピーしてください。以 下のファイルは作成したフォルダにのみ入れてください。Oracle WebLogic Server [domain]/lib にコピーしないでください。
	- jaxb-api.jar
	- jaxb-impl.jar
	- $\blacksquare$  jsr173 1.0 api. jar
- ▶ 次のjava.endorsed.dirsJavaシステムプロパティをスクリプトの [domain]/bin/setDomainEnv.cmdのJAVA\_OPTIONSに追加します。値を 3 つの jar ファ イルを含む作成した新しいフォルダの完全な名前に設定します。

JAVA\_OPTIONS="\${JAVA\_OPTIONS} -Djava.endorsed.dirs=/opt/Oracle/WL10/wlserver\_10.0/domain1/jaxb-jars"

UNIX の場合は、代わりに .sh ファイルを編集してください。セミコロン (;) の 代わりにコロン (:) を使用すること。正確な構文は UNIX シェルによって変わる 場合があります。

▶ WebLogicがJRockitで実行されている場合、サーバーはJVMのパラメーターとして -XstrictFPで起動するか、異なるJVMに切り替える必要があります。これは、JRockit が NaN を含む式に間違った数値結果を生成することを防ぐためです。

# 製品の起動

▶ IBM® SPSS® Collaboration and Deployment Services サーバーおよび IBM® SPSS® Modeler Server が起動されていることを確認します。起動する必要がある場合は、 数分待ってから、サポートされている Web ブラウザで IBM® Analytical Decision Management を起動します。

http://hostname:port/DM

hostname は、IBM SPSS Collaboration and Deployment Services がインストールされ ているマシンの名前または IP アドレスで、port は、アプリケーション サーバーの ポート番号です。IBM SPSS Collaboration and Deployment Services 管理者アカウント の資格証明、または IBM® SPSS® Collaboration and Deployment Services Deployment Manager で設定されているその他のユーザー資格証明を使用してログインします。

注:

- サンプル アプリケーションを少なくとも 1 つインストールするか、または独自の 設定を行うまでは、ログオンできません。アプリケーションのカスタマイズと設定 の詳細については、『アプリケーション デザイナ ガイド』を参照してください。
- Deployment Manager内で1つ以上の管理ユーザーまたはグループを適切に設定す るまでは、IBM Analytical Decision Management管理者としてログインできませ ん。手順については、インストールした既製アプリケーションのユーザーズ ガイドを参照してください。

# でのサイレント インストールの実行

サイレント、つまり無人のインストールは、グラフィカル インターフェースを表示 せず、ユーザーの介入も不要です。サイレント インストールを実行するためには、 最初にインストーラ プロパティ ファイルを作成する必要があります。

注 :これらの手順は、上記のインストールIBM Analytical Decision Managementト ピックに記述された標準インストール手順の代替法としての、IBM® Analytical Decision Managementのサイレント インストールの構成と実行のステップを説明し ています。IBM® SPSS® Collaboration and Deployment ServicesまたはIBM® SPSS® Modeler Serverのサイレント インストール実行に関する情報は、これらの製品の マニュアルをご覧ください。

### インストーラ プロパティ ファイルの作成方法

コマンド ラインからインストール実行可能ファイルを -r スイッチを付けて実行 し、インストーラ プロパティ ファイルを作成します。インストーラにこのスイッチ を付けて実行すると製品はインストールされません。その代わりにインストーラは、 ユーザーの選択を"記録"したインストーラ プロパティ ファイルを作成します。

- ▶ インストール実行可能ファイルを使用中のコンピュータの DVD のルートにある /DecisionManagement/<OS> からコピーしてください。
- ▶ インストール実行可能ファイルに -r スイッチを付けてコマンド ラインから実行しま す。以下は、Windows の場合の例です。

install\_file.exe -r

ここで install\_file.exe は、実行するファイルの名前です。

Linux の場合:

sudo ./setup\_file.bin -r

ここで setup\_file.bin は、実行するファイルの名前です。

▶ ユーザーのインストール方法を選択します。完了すると、インストーラはインス トーラ プロパティ ファイル、installer.properties を、インストーラを実行し た場所に作成します。

図 1-2 インストーラ プロパティ ファイルのサンプル # Tue May 15 13:21:13 CDT 2012 # リレー機能出力 # --------------------- # このファイルは InstallAnywhere のリレー機能により作成されました。 # これには、パネル、コンソールまたはカスタム コードによって設定された変数が含まれます。 #ライセンスが受理された場合 #----------------------------- LICENSE\_ACCEPTED=TRUE #インストール フォルダの選択 #--------------------- USER\_INSTALL\_DIR=C:\\Program Files\\IBM\\SPSS\\Deployment\\5.0\\Server # 管理者アカウント証明書 #パスワードは符号化されます-- 手動で変更しないでください #--------------------------------- VAR\_RPM\_USER=admin VARIABLE\_RPM\_PASSWORD=9C9CD6C2DBE392C2

複数の製品やアプリケーションをインストールする場合は、それぞれの別個の installer.properties ファイルを作成しなければなりません。

### サイレント インストールの実行方法

▶ ターミナル アプリケーションを使用して、インストール実行可能ファイルを、-f ス イッチに引用符で囲ったインストーラ プロパティ ファイルの場所を付けて指定して 実行します以下は、Windows の場合の例です:

install file.exe -f "c:\temp\installer.properties" -i silent

ここで install file.exe は、実行するファイルの名前です。

Linux の場合:

sudo ./setup file.bin -f "/root/installer.properties" -i silent

ここで setup\_file.bin は、実行するファイルの名前です。

複数の製品やコンポーネントをインストールする場合は、1つが完了してから次を開 始してください。サイレント インストールは、他がまだバックグラウンドで実行 されている間に実行されると、エラーを発生します。

# サンプルファイル

ユーザーズ ガイドで紹介している事例の再現に使用可能なIBM® Analytical Decision Managementには、データ及び他のサンプルファイルが付属しています。

## データ

インストール時に、多数のサンプル データ ファイルが IBM® SPSS® Modeler Server - \Demos ディレクトリ (たとえば、 C:\Program Files\IBM\SPSS\ModelerServer\15\Demos) にインストールされます。これらのファ

イルはおそらく事前構築されたサンプル アプリケーションで使用され、以下を含 みます:

- insurance claim data.txt
- insurance fraud data.txt
- bank customer data.txt
- bank response data.txt
- retail purchase data.txt
- customer summary data.txt
- customer contact history.txt

これらのデータファイルを使用するサンプル・アプリケーションファイル、モデル、 およびルールは上記のデフォルトの格納場所を前提としています。データ ファイル が別のドライブまたは場所にインストールされた場合は、データ ソース パスをそ れに応じて更新する必要があります。

## サンプル

多数のサンプル・アプリケーションファイル、モデル、およびルールが、事前構築 されたIBM® Analytical Decision Managementアプリケーションと一緒に使用できる ように提供されます。サンプルは、アプリケーションのインストールディスクの \Demoディレクトリにパッケージ化されているか、ダウンロード可能なファイルと して提供されます。以下のステップに従って、事前にビルドされたアプリケーショ ン用のサンプル ファイルを IBM® SPSS® Collaboration and Deployment Services Repository にインポートします。

▶ DVD.DecisionManagementExamples.pesファイルをDVDの\Demoフォルダーからコピー して一時的な保存場所に保管します。

の要素または

- ▶ ダウンロードファイル。SPSS Decision Mgmt70 demo.zipファイルを一時的な場所に保存 して抽出します。
- ▶ IBM® SPSS® Collaboration and Deployment Services Deployment Manager を開き、コ ンテンツ サーバー接続にログオンします。
- **▶ コンテンツ・レポジトリフォルダーを右クリックしてインポートを選択します。**
- ▶ インポート・ダイアログボックスにて、参照をクリックして、以前に一時的な保存場 所にコピーしたDecisionManagementExamples.pesファイルを選択します。[OK] をクリック します。
- **▶ インポート衝突ダイアログにて、OKをクリックします。インポートが完了したら、** IBM Analytical Decision Managementにて開く事の出来る事例プロジェクトを含んで いる以下の新しいフォルダーを確認します。

<span id="page-12-0"></span>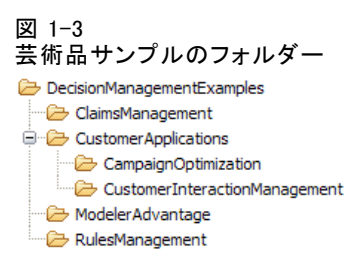

サンプル のアプリケーション ファイル、モデル、ルール等はすべて、 IBM® SPSS® Modeler Server \Demos ディレクトリ (たとえば、C:\Program Files\IBM\SPSS\ModelerServer\15\Demos)にインストールされることを前提としてい ます。データ ファイルをそれ以外のドライブまたは場所にインストールする場合 は、ローカル構成のデータ ソース パスを変更する必要があります。

# セキュリティに関する検討事項

このセクションには、IBM® Analytical Decision Management のインストールおよび 設定のためのセキュリティ関係の情報が記載されています。

- 大半のウェブ ブラウザは現在、HttpOnly クッキーというセキュリティ機能をサ ポートしています。HttpOnly 機能をセッション クッキー生成時に使用すると、 クライアント側のスクリプトが保護されたセッション クッキーにアクセスするリ スクを軽減できます。Java の制限によりIBM Analytical Decision Management は 現在、HttpOnly 機能を使用せずにセッション クッキーを生成します。このセ キュリティ機能を利用するには、セッション クッキー が HttpOnly 機能を指定し て生成されるよう、アプリケーション サーバーを設定する必要があります。お使 いのアプリケーション サーバーの文書を参照してください。
- IBM Analytical Decision Management でウェブ ブラウザからサーバーに転送され る際、パスワードは暗号化されません。このことが組織にとって問題の場合は、 セキュア ソケット レイヤー (SSL) を使用してください。SSL の使用に関する 詳細については、IBM® SPSS® Collaboration and Deployment Services の文書 を参照してください。
- ブラウザベースのIBM® SPSS® Collaboration and Deployment Services Deployment Managerで複数の組みのIBM® SPSS® Modeler Server資格証明を指定した場合(IBM SPSS Modeler Server の名前と資格証明の設定 p[. 7](#page-6-0) を参照)、サーバーがリスト 内の1番目の資格証明で、ユーザーに権限があるか確認し、適切な権限のある資 格証明が見つかるまで、リスト内で順に処理を進めます。管理者は、リスト内の 資格証明の順序に気をつける必要があります。SPSS Modeler Server上のデータへ の最小制限アクセスを可能にする資格情報は最初に表示されるべきです。SPSS Modeler Server資格情報はOSユーザーIDおよびパスワードに対応し、SPSS Modeler Server機へのファイルアクセスを管理するためのOSセキュリティーシステムの使 用を可能にします。例えば、あるユーザーにはファイルの読み取りのみのアクセ スを与え、他のユーザーには書き込みアクセスを与えたいかも知れません。
- IBM Analytical Decision Management 7 は、新しいファイル アップロード機能を 搭載しています。有効にすると、Data Source Editor で、ローカルのデータ ファ イルを SPSS Modeler Server にアップロードできます。詳細については、ヘルプの [データ ソースの管理] セクションまたはユーザーズ ガイドを参照してください。

管理者は、アップロードできる最大ファイル サイズの制御や、この機能の有効化 または無効化を併せて行うことができます (デフォルトでは無効)。大きすぎる ファイルをアップロードさせたくない場合は、最大ファイル サイズを許容可能な サイズに設定する必要があります。

ブラウザベースの IBM® SPSS® Collaboration and Deployment Services Deployment Manager を開き、設定の下で、IBM Analytical Decision Management に移動します。[最大 アップロード サイズ] をクリックして、ユーザーがアップロードできる最大ファイル サイズをキロバイト単位で設定します。ユーザーがデータ ファイルをアップ ロードできないようにするには、値を 0 に設定します。

ファイル アップロード機能を有効にする前に管理者は、適切なセキュリティ方法 が有効か確認する必要があります。ユーザーに SPSS Modeler Server に対する適 切なアクセス権限があるかを確認する必要があります。例えば、システム ファイ ルに対するアクセス権を除外して、ユーザーが潜在的なウィルスでシステム ファ イルを防ぎたいと思う場合があるかもしれません。

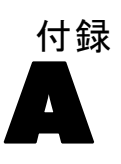

# アクセス機能

アクセス機能は、運動や視覚の制限など、情報技術製品をうまく活用できないユー ザーを支援します。IBM は、年齡や能力に関係なく、誰もが利用できる製品を提供 するよう努めています。本製品では、標準的なブラウザ ナビゲーション キーを 採用しています。

IBM® Analytical Decision Management はブラウザ ベースのアプリケーションのた め、たとえば、視覚障害者のような障害者向けのアクセシビリティ オプションは、 ブラウザの設定で制御します。キーボード ショートカット、スクリーン リーダー 等のユーザー インタフェースのアクションについての詳細は、お使いのウェブ ブラウザの文書を参照してください。

### ベンダー ソフトウェア

IBM Analytical Decision Management には、IBM 使用許諾書で保証されていない一部 のベンダー ソフトウェアの使用が必要になる場合があります。IBM では、これらの製 品のアクセス機能については明言しません。ベンダーの製品に関するアクセス機能情 報については、ベンダー にお問い合わせください。

#### IBMとアクセス機能

IBM Noアクセス機能に対するコミットメントの詳細については、[IBM Human Ability](http://www-03.ibm.com/able/) [and Accessibility Center](http://www-03.ibm.com/able/) にお問い合わせください。

# ヘルプ アクセス機能

画面読み上げソフトウェアの追加サポートを提供するために、代替バージョンのユー ザーヘルプシステムが製品にインストールされています。このバージョンのヘルプに 切り替えるには、バッチ ファイルを実行して既存のヘルプ システムを、画面読み上 げソフトウェアが効率的に読み上げられる形式に変換する必要があります。代替バー ジョンでは、目次は右側にあり、ヘルプ トピックは左側に表示されます。

### 画面読み上げソフトウェアのサポートを有効にするには

- ▶ サーバー上のヘルプのルート ディレクトリ (たとえば、C:\Program Files\IBM\SPSS\Deployment\5.0\\help\en\DecisionManagement\ClaimsManagment\ userhelp) に移動します。
- ▶ 画面読み上げソフトウェアに適した形式に切り替えるには、バッチ ファイル format-for-screen-readers.bat をダブルクリックして実行します。

デフォルトの形式に戻すには、バッチ ファイル restore-default-format.bat を 実行します。

© Copyright IBM Corporation 2010, 2012. 15

アクセス機能

注[:IBM Analytical Decision Management 7 Information Center](http://publib.boulder.ibm.com/infocenter/spssdm/v7r0m0/index.jsp) は、アクセス機能 が有効です。